## **HƯỚNG DẪN ĐĂNG KÝ KIỂM TRA CHẤT LƯỢNG TRÊN DỊCH VỤ CÔNG HẢI PHÒNG**

## **Bước 1: Đăng ký tài khoản:**

Truy cập giao diện đăng ký tại : [http://dichvucong.haiphong.gov.vn/Trang](http://dichvucong.haiphong.gov.vn/Trang-chu/moduleId/398/controller/NguoiDung/action/DangKy)[chu/moduleId/398/controller/NguoiDung/action/DangKy](http://dichvucong.haiphong.gov.vn/Trang-chu/moduleId/398/controller/NguoiDung/action/DangKy)

Doanh nghiệp thực hiện điền các thông tin theo hướng dẫn để được cấp tài khoản mới

Chú ý phần thông tin số điện thoại và email phải chính xác để nhận mã xác nhận kích hoạt

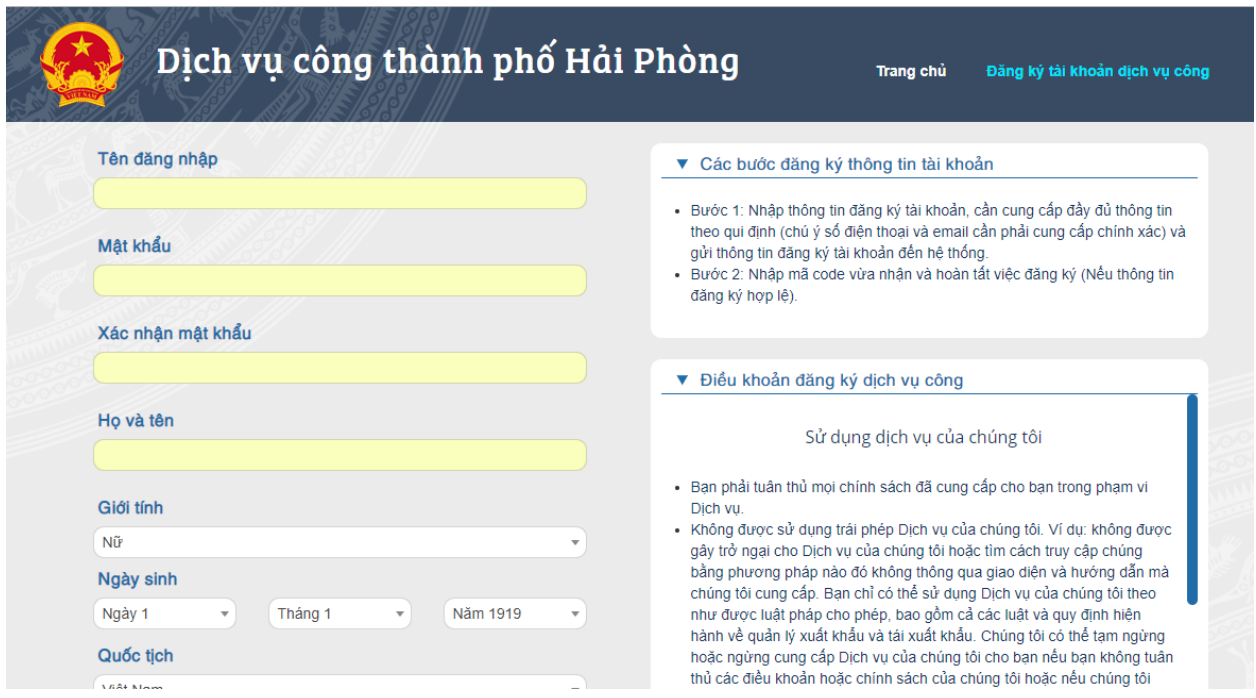

**Bước 2: Đăng nhập hệ thống :**

Doanh nghiệp đăng nhập theo đường link: [http://dichvucong.haiphong.gov.vn/Trang](http://dichvucong.haiphong.gov.vn/Trang-chu/moduleId/398/controller/NguoiDung/action/DangNhap)[chu/moduleId/398/controller/NguoiDung/action/DangNhap](http://dichvucong.haiphong.gov.vn/Trang-chu/moduleId/398/controller/NguoiDung/action/DangNhap)

Nhập tài khoản và mật khẩu để đăng nhập

Sau khi đăng nhập xong sẽ có giao diện như sau, chọn menu: **"nộp hồ sơ trực tuyến"**

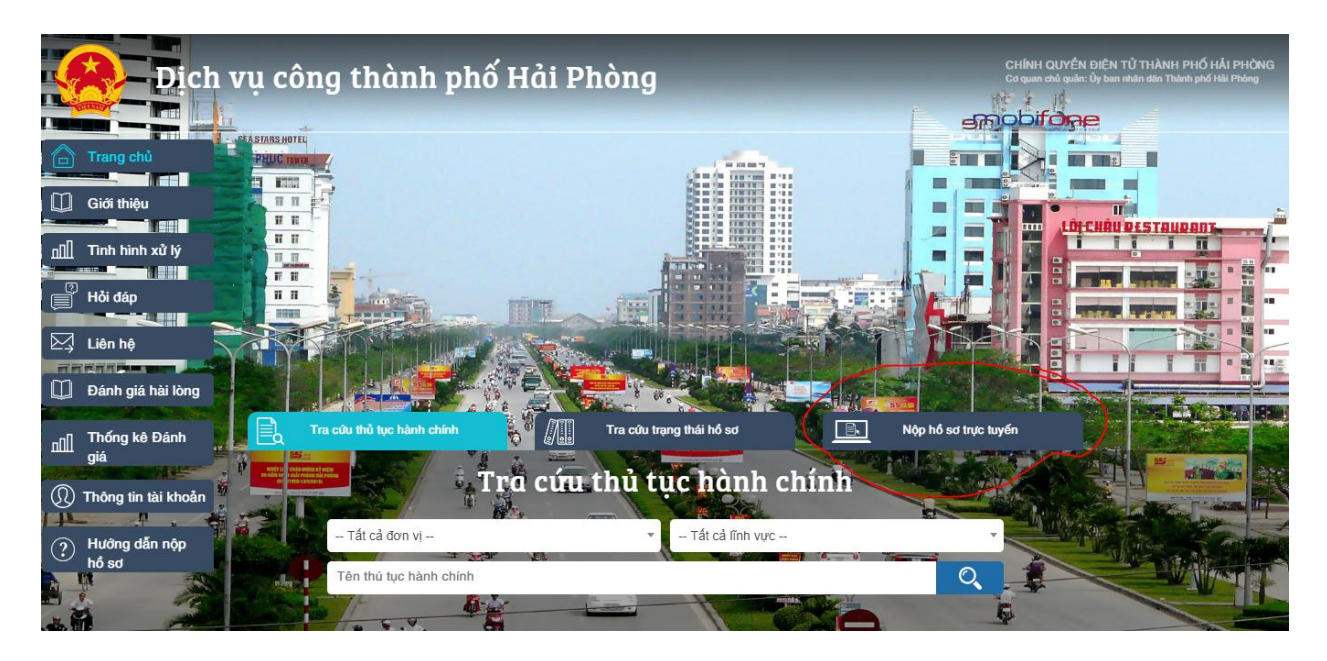

## **Bước 3: Nộp hồ sơ trực tuyến:**

Chọn danh mục Sở Khoa học công nghệ

Chọn lĩnh vực: Tiêu chuẩn đo lường chất lượng

Chọn mức độ : mức độ 4

Ấn " Tìm kiếm "

Chọn "Nộp hồ sơ" ở mục số 1: Thủ tục kiểm chất lượng hàng hóa nhập khẩu thuộc trách nhiệm quản lý của Bộ khoa học công nghệ

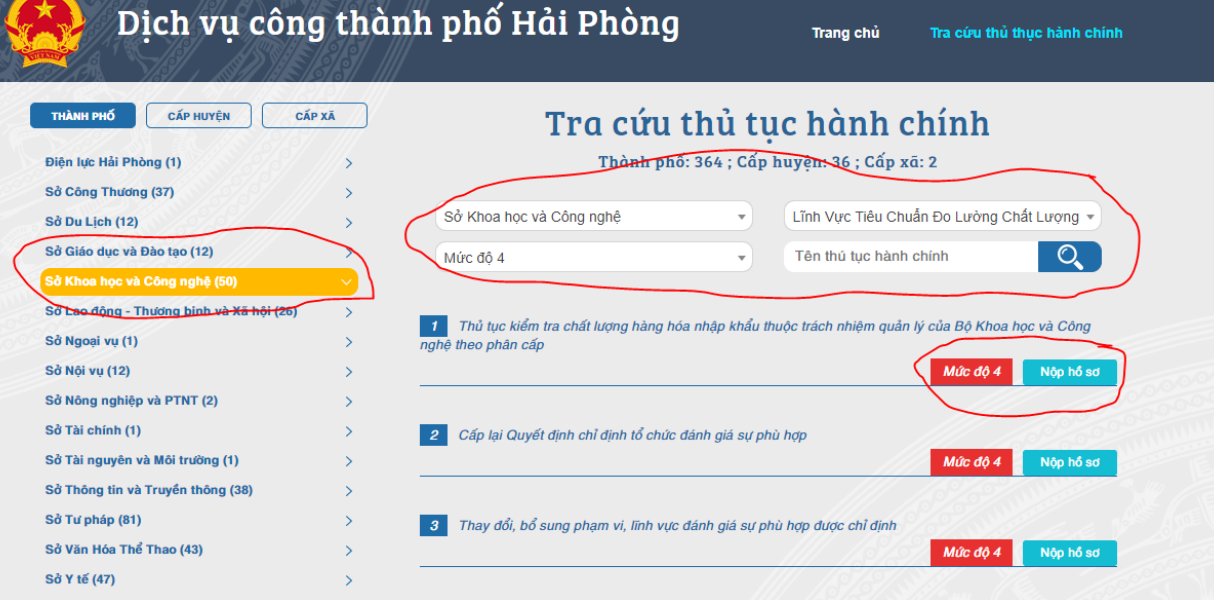